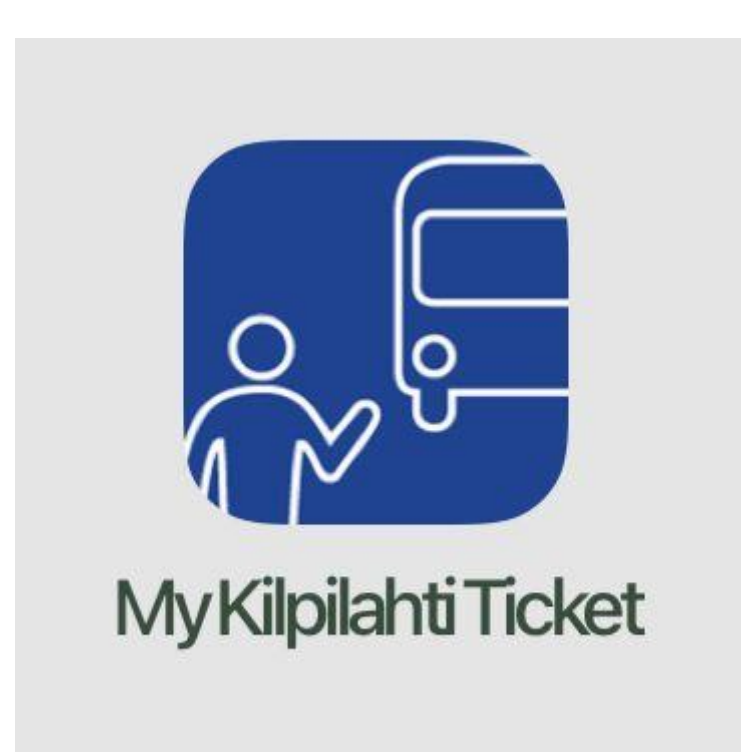

**Ohjeet My Kilpilahti Ticket -lippusovelluksen käyttämiseen Instructions for using My Kilpilahti Ticket -application**

# **Sovelluksen lataaminen ja käyttöönotto**

# **Downloading and deploying the application**

Lataa My Kilpilahti Ticket -sovellus puhelimesi sovelluskaupasta ja asenna se puhelimeesi.

*Download My Kilpilahti Ticket -application from your phone's app store and install it on your phone.*

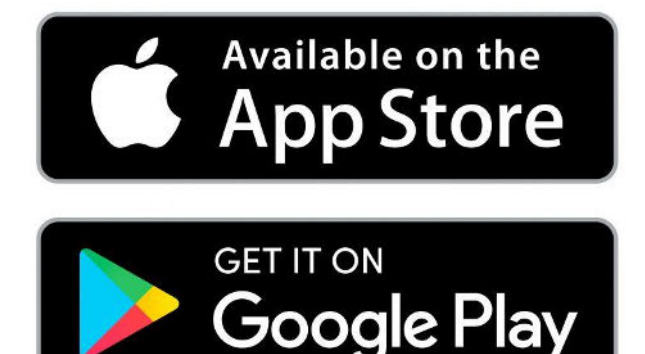

#### Käynnistä sovellus.

Valitse, haluatko jakaa sijaintisi sovellusta käytettäessä. Sijainnin jakaminen ei ole välttämätöntä Kilpilahden työmatkalippuja käytettäessä. Jos et hyväksy sijaintisi jakamista, sovellus kysyy tätä aina uudelleen sovellusta käynnistettäessä.

#### *Launch the app.*

*Choose whether to share your location when using the app. Sharing your location is not necessary when using Kilpilahti commuter tickets. If you do not agree to share your location, the app will ask you again each time you launch the app.*

# **Sovelluksen käyttöönottaminen uutena käyttäjänä**

### **Deploying the application as a new user**

*Continue.*

Valitse **Luo PayIQ-tili**. Hyväksy käyttöehdot ja valitse **Jatka**. *Choose Create a PayIQ account. Accept the Terms of use and press* 

Kirjoita sähköpostiosoitteesi ja valitsemasi salasana niille varattuihin kenttiin. *Enter your email address and password in the provided fields.* 

Syötä haluamasi PIN-koodi. Tarvitset sitä myöhemmin aktivoidessasi lippuja. *Assign your personal PIN to the app. You will need it later when activating your tickets.* 

Vahvista PayIQ-tilisi rekisteröiminen sähköpostiisi lähetetystä linkistä neljän päivän kuluessa.

*Confirm account registration from the link sent to your email within four days.* 

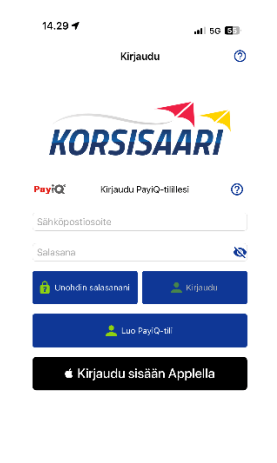

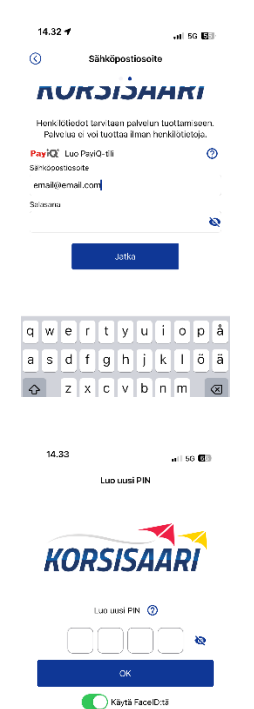

# **Kuponkikoodin syöttäminen**

## **Entering the Coupon code**

Yrityskohtainen kuponkikoodi syötetään sovelluksen **Tili**-välilehdellä kohdassa **Lippu- ja kuponkikoodit.**

*The company specific Coupon code is entered on the applications Accounttab at Ticket- and coupon codes.*

Syötä työnantajaltasi saamasi koodi ja paina **Lähetä.** Saat sovellukseen välittömästi ilmoituksen, kun koodin lisäys on onnistunut. Koodin lisäämisen jälkeen **Kauppa**-välilehdellä on valikoitavissa Kilpilahden työmatkaliput.

*Enter the code you received from your employer and press Send. You will be notified immediately when the code has been successfully entered. After entering the code, Kilpilahti commuter tickets can be selected on the Storetab.* 

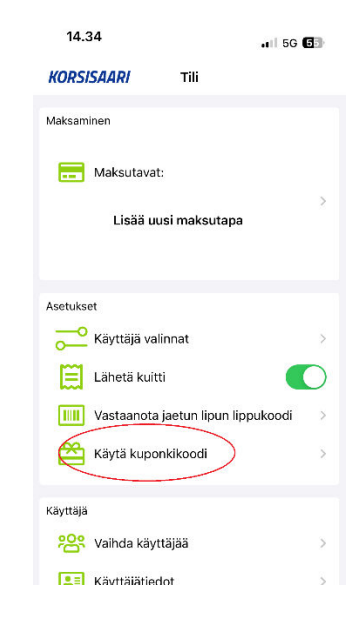

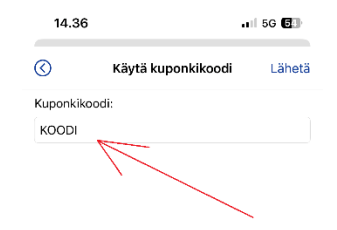

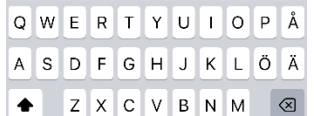

### **Lipun ostaminen ja aktivoiminen**

### **Buying and activating a ticket**

Valitse **Kauppa**-välilehdeltä työmatkaliikenteen kertalippu. Hyväksy valinta PIN-koodillasi. Lippu on aktivoitava 30 minuutin sisällä sen hankkimisesta valitsemalla **Aloita käyttö**. Aktivoitu lippu on voimassa kaksi tuntia.

*On the Store-tab, select commuting ticket. Accept your purchase with your PIN. The ticket must be activated within 30 minutes from purchasing it by selecting Start this ticket. Activated ticket is valid for two hours.* 

Näytä aktivoitu lippu kuljettajalle linja-autoon noustessa.

*Please show the activated ticket to the driver when boarding the bus.* 

Nyt olet valmis matkustamaan mukavasti ja turvallisesti. Muista myös kiinnittää turvavyö!

*Now you are ready to travel comfortably and safely. Be sure to fasten your seat belt!* 

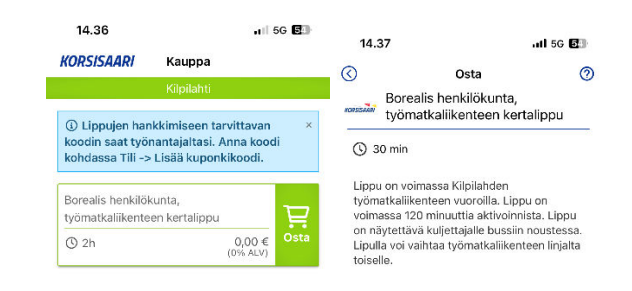

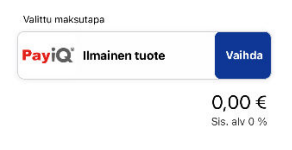

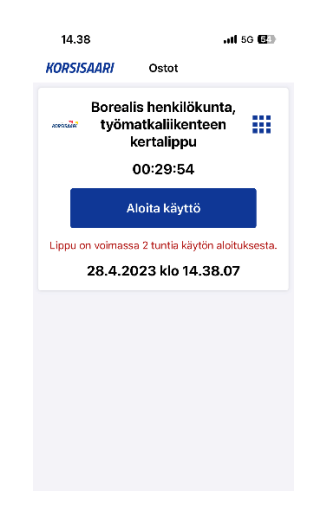

**Liikenne**-välilehdeltä löydät ajankohtaiset Kilpilahden työmatkaliikennettä koskevat tiedotteet. Mahdollinen hätätiedottaminen saatetaan tehdä myös sovelluksen push-viestiominaisuudella.

*On the Traffic tab, you can find current information about Kilpilahti commuting traffic. If necessary, the emergency information may also be shared by using the push message feature of the app.* 

Linja-autojen reaaliaikainen seuranta – eli BussiLive - löytyy **Kartta**välilehdeltä. Kilpilahden työmatkaliikenteen vuorot näkyvät kolminumeroisella linjakoodilla. Linjakohtaiset koodit löytyvät aikataulujulkaisusta kyseisen linjan kohdalta.

*The real-time tracking of commuting buses – BussiLive – can be found in the Map tab. Kilpilahti commuting routes are shown with a three-digit line code. Line specific codes can be found in the schedule publication for the respective line.*

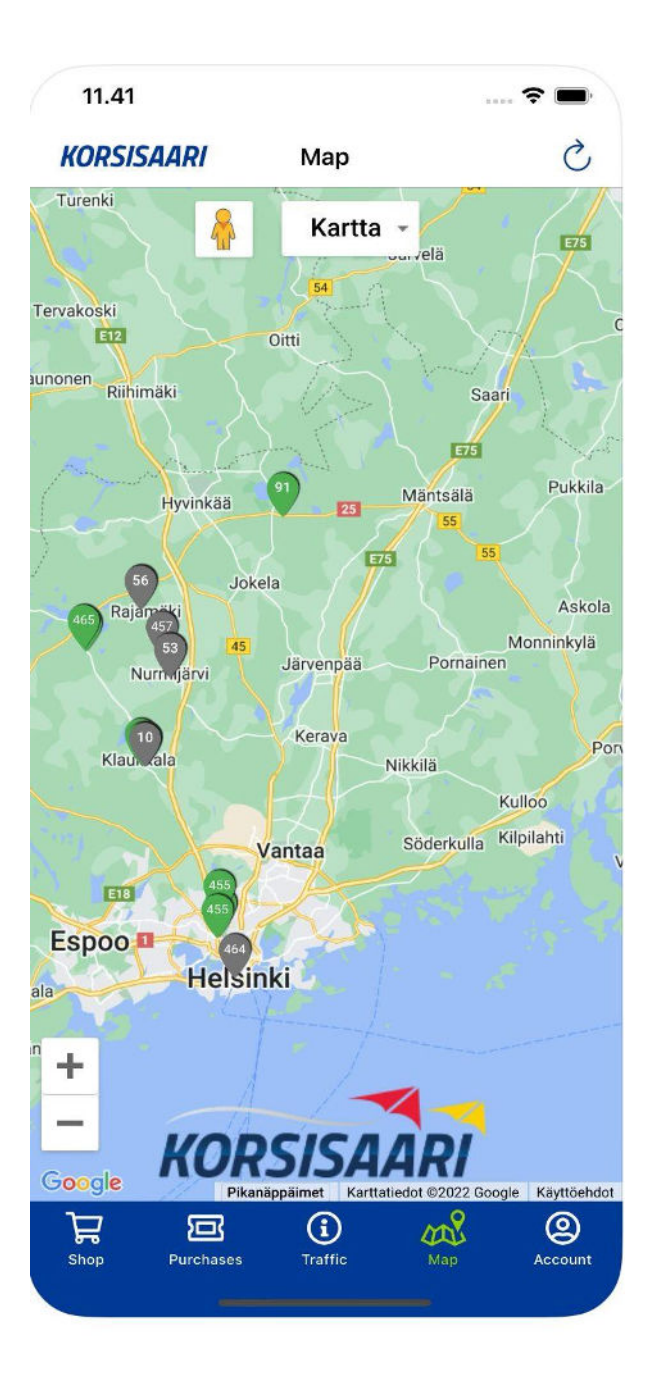